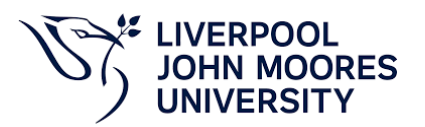

## **Student Quick Guide - Panopto Video Recording Last update: Oct 21**

- 1. Login using LJMU account.
- 2. Select the window desktop 'LJMU AppPlayer' icon.
- 3. Search Non-Critical on the search bar.
- 4. Next, you will see several buttons that you can use to choose settings for your Panopto recording as below:
	- A. Select an Audio Input (Choose which microphone you want to record audio with).
	- B. Select a Video Input (Choose which Camera you want to record video with).
	- C. Screen/Application Capture (Choose which screen's/application's you want to record)
	- D. Record/Stop (To Record and Stop the recording)
	- E. Extra Settings (Contains more settings such as: Recording Quality, Stream output options, Video layout, Background settings and Smart Camera settings.

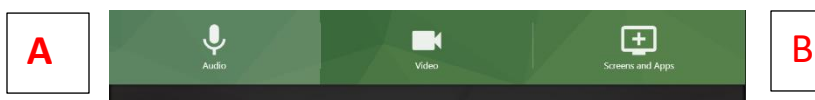

Speak and test the microphone. If you can see the sound wave on the screen, it means your microphone works.

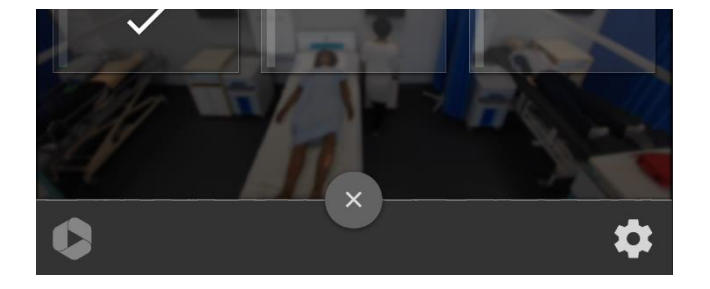

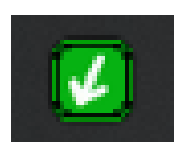

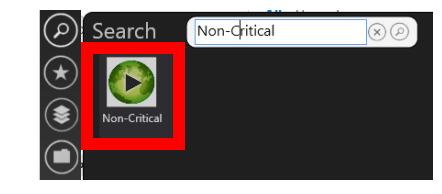

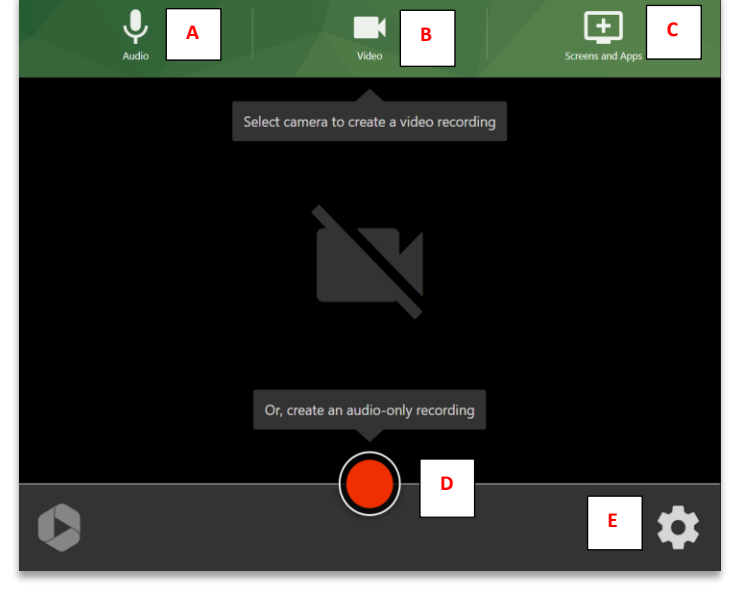

If you want to capture two cameras at the same time, select the second camera preview, and select 'Add'.

 $\mathsf{F}$ 

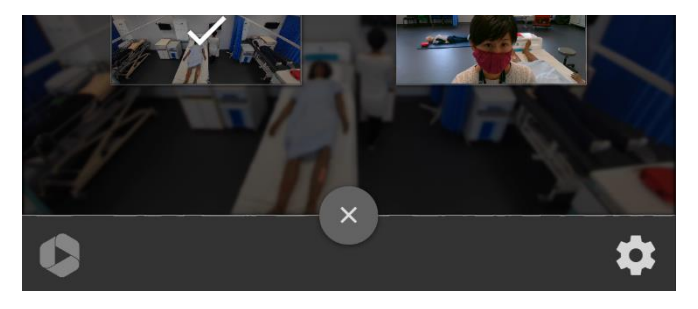

- 5. Once you have recorded your simulation, you need to give your video a title and ensure that you save the video in the correct module folder:
	- A. Give your video a title.
	- B. Navigate to the folder in which your video was recorded, if the default folder is not the desired destination, simply select the Folder dropdown option, then enter the module code where you wish to save the Panopto video to.
	- C. View your video.
	- D. Edit your video.

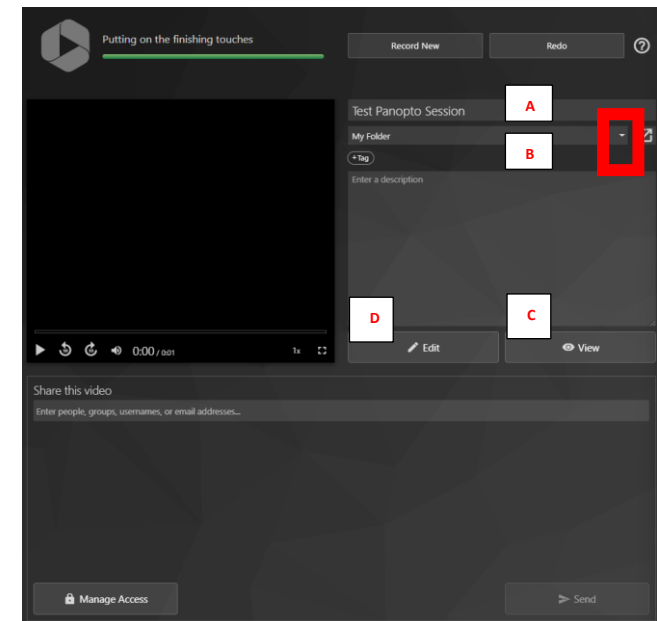

- 6. Navigate to the Canvas module page, and select the folder where you saved the video, and ensure that the video is in the desired folder. If not, simply select '**Settings**'.
- 7. Then, you can **edit** your session name and change the save folder. Simply select the Folder dropdown option and search for the folder name.

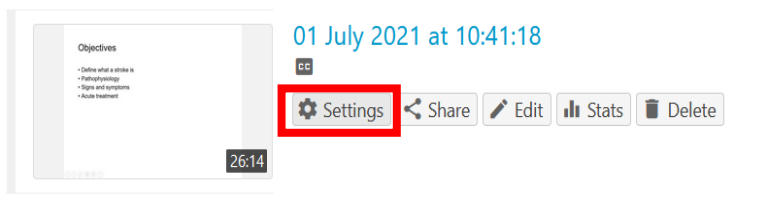

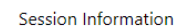

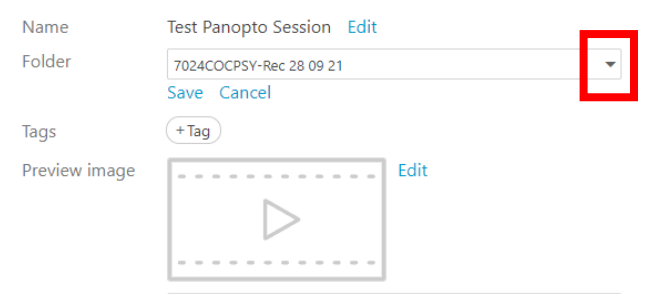